SAKU-SAKU Testing 管理者用マニュアル〔基礎編〕

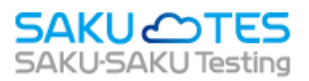

# **SAKU-SAKU Testing 管理者マニュアル**

# 〔基礎編〕

- 第1章 概要
- 第 2 章 組織・グループ管理
- 第 3 章 ユーザー管理

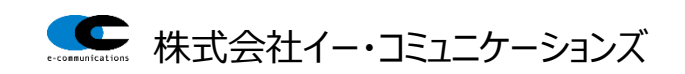

# 目次

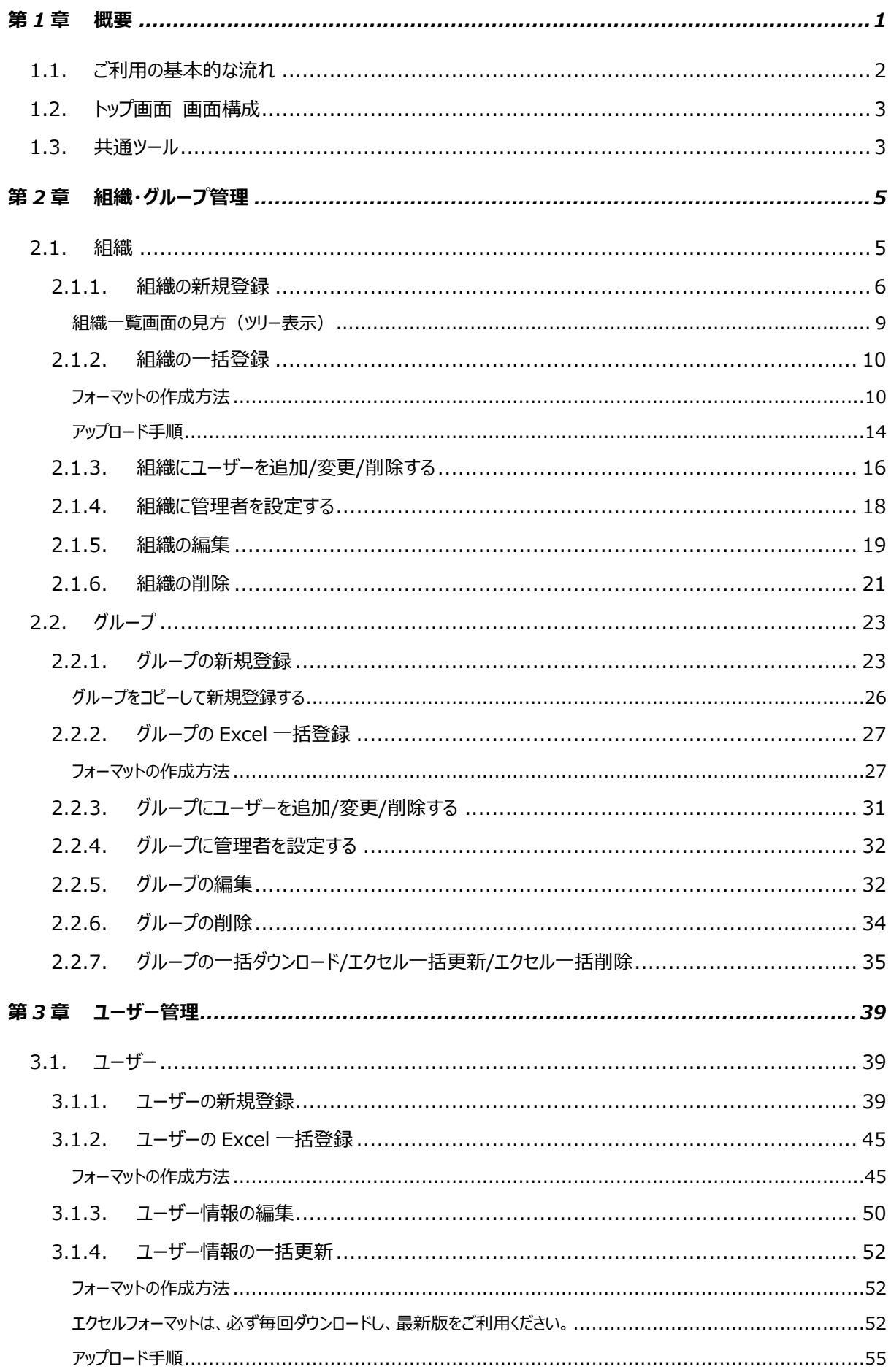

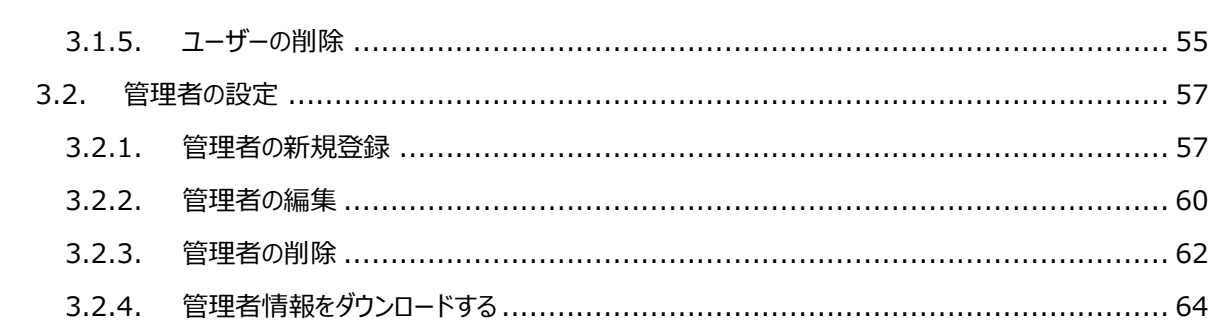

# <span id="page-3-0"></span>**第1章 概要**

本マニュアルは SAKU-SAKU Testing を利用して、以下の管理を行う管理者向けのマニュアルです。

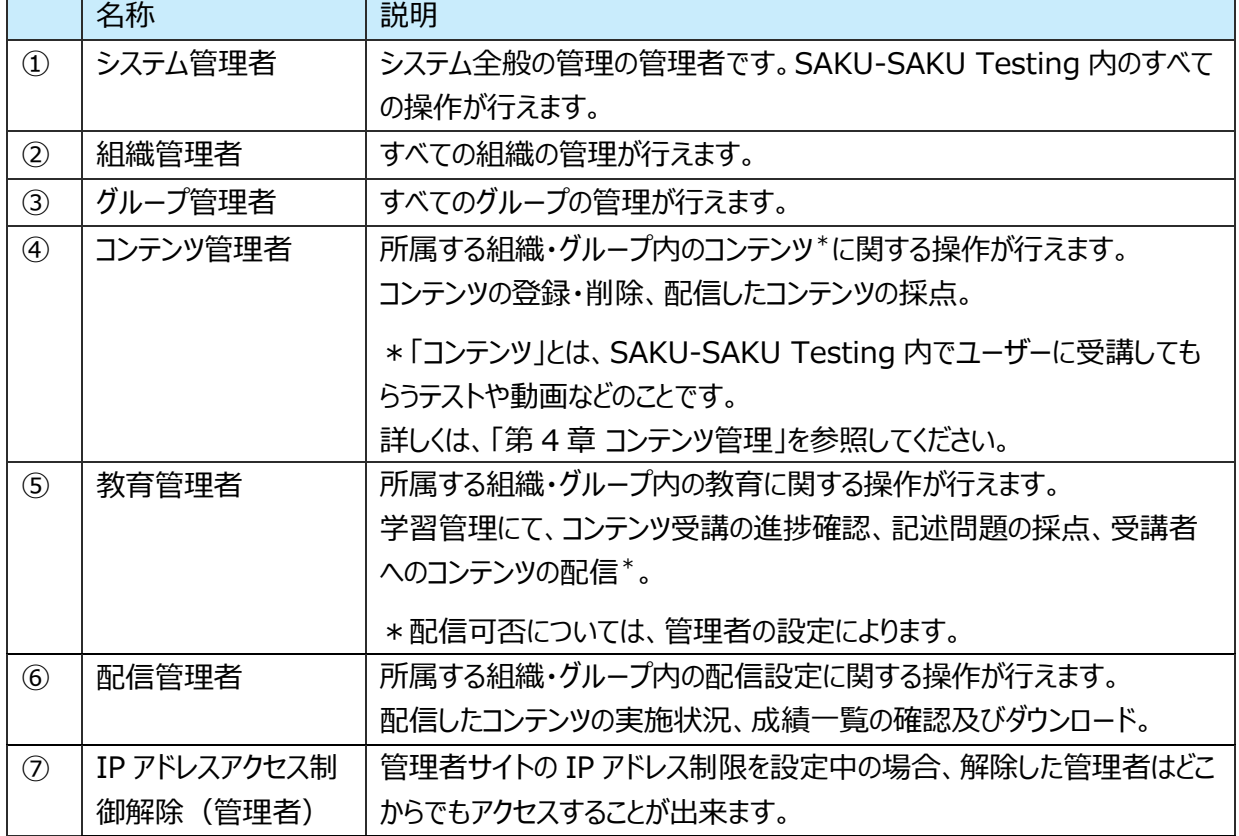

管理者権限を詳細に設定することにより、例えば以下のような運用が可能です。

- 人事担当者にすべての組織の「組織管理者権限」や、すべてのグループの「グループ管理者権限」を 付与し、受講者の登録や設定を委託。
- アルバイト従業員に「コンテンツ管理者権限」を付与し、コンテンツの作成のみを指示・委託。

※管理権限を持たない人を「ユーザー」または「受講者」と言います。

※SAKU-SAKU Testing では、1ユーザーに対して 1 つの ID が付与されます。

全ての管理者はユーザーとして教育を受講することができます。

但し、admin 権限を受講対象にした場合は、admin がユーザー数に含まれていないため、ユーザー数 と受講者数に差異が出ます。

<span id="page-4-0"></span>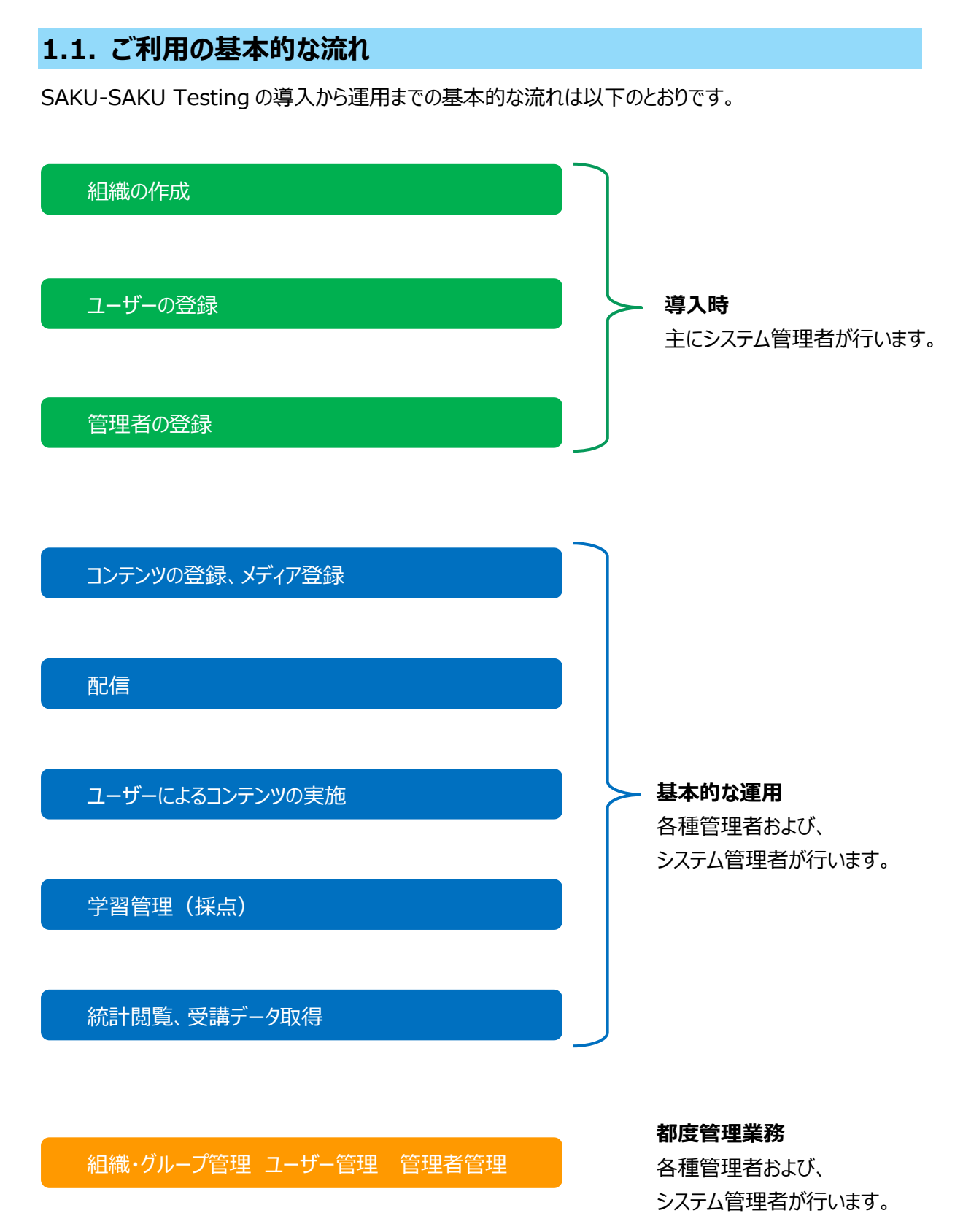

# <span id="page-5-0"></span>**1.2. トップ画面 画面構成**

システム管理者が SAKU-SAKU Testing を立ち上げたときの画面です。画面の構成は以下のとおりで す。

![](_page_5_Picture_3.jpeg)

を表示します。上側のタブで切り替えます。

※その他の管理者は、自身の管理権限に紐づいたページがトップページとして表示されます。 例)コンテンツ管理者のトップページ⇒コンテンツ管理ページ

# <span id="page-5-1"></span>**1.3. 共通ツール**

SAKU-SAKU Testing 内で共通する検索ツールの機能を説明します。

![](_page_5_Picture_146.jpeg)

# SAKU-SAKU Testing 管理者用マニュアル〔基礎編〕

|               | 項目名  | 説明                                 |
|---------------|------|------------------------------------|
| $\circled{1}$ | 検索   | 検索窓に探したいワードを入力して、"検索"をクリックします。     |
| $\circled{2}$ | 全件表示 | 検索により絞り込まれた一覧表示を解除し、全件表示します。       |
| $\circled{3}$ | 並び替え | クリックすると、並び替えウィンドウが表示され、様々な条件で並べ替えが |
|               |      | 可能です。                              |
|               |      | 並び替え<br>$\times$                   |
|               |      |                                    |
|               |      | 指定なし                               |
|               |      | 指定なし<br>配信開始日時の早い順                 |
|               |      | 配信開始日時の遅い順                         |
|               |      | 配信終了日時の早い順                         |
|               |      | 配信終了日時の遅い順<br>配信タイトル昇順             |
|               |      | 配信タイトル降順                           |
|               |      | カテゴリ昇順                             |
|               |      | カテゴリ降順                             |
|               |      | 登録日時の古い順                           |
|               |      | 登録日時の新しい順                          |
|               |      | 更新日時の古い順<br>更新日時の新しい順              |

<sup>※</sup> コンテンツ管理のみ、コンテンツ関連の検索ツールを搭載しています。

# <span id="page-7-0"></span>**第2章 組織・グループ管理**

SAKU-SAKU Testing では、登録するコンテンツや配信は、組織ごと、またはグループごとに管理します。

# <span id="page-7-1"></span>**2.1. 組織**

以下の企業の場合、「サクテス商事(株)」という親組織があり、その配下に「A 支店」「B 支店」という組 織、さらにその配下に「総務部」や「人事部」などの各部がある構図です。

それぞれの組織でコンテンツ管理や配信管理をすることで、組織に特化した教育が実施できます。 また、組織管理者はコンテンツ登録・配信の他にユーザー管理を行います。

![](_page_7_Figure_6.jpeg)

# <span id="page-8-0"></span>**2.1.1. 組織の新規登録**

1: 左メニューの"組織・グループ管理"をクリックします。

![](_page_8_Picture_64.jpeg)

2: "組織"をクリックします。

![](_page_8_Picture_65.jpeg)

#### 3: 組織一覧画面が表示されるので、"新規登録"をクリックします。

![](_page_8_Picture_66.jpeg)

4: 組織新規作成画面が表示されるので、組織名を入力します。

![](_page_9_Picture_46.jpeg)

5: 組織コードを入力します。

※組織コードの入力を行わない場合、登録時に自動生成されます。

![](_page_9_Picture_47.jpeg)

### 6:"組織を選択する"をクリックします。

![](_page_9_Picture_48.jpeg)

6-1: 組織一覧が表示されるので、設定する親組織の"選択する"をクリックします。

![](_page_10_Picture_49.jpeg)

6-2: 選択した親組織は上部に表示されます。削除する場合は、"×"をクリックします。

![](_page_10_Picture_50.jpeg)

#### 7: "保存"をクリックします。

![](_page_10_Picture_51.jpeg)

8: 組織詳細画面が表示されます。「正常に登録されました」と表示されていることを確認します。

![](_page_11_Picture_55.jpeg)

#### <span id="page-11-0"></span>**組織一覧画面の見方(ツリー表示)**

組織一覧では、親組織と配下の組織の関係が表示されません。

先頭の組織(会社名)の組織コードをクリックすると、表示が切り替わります。親組織の「+」をクリックして 展開することでツリー表示されます。

ツリー表示では、組織名をドラッグして並び替えができます。(同じ階層内のみ)

![](_page_11_Picture_56.jpeg)

# <span id="page-12-0"></span>**2.1.2. 組織の一括登録**

既定のフォーマットに、階層ごとに組織名を入力してアップロードすることで、一度に複数の組織が登録でき ます。

### <span id="page-12-1"></span>**フォーマットの作成方法**

エクセルフォーマットは、必ず毎回ダウンロードし、最新版をご利用ください。 過去のファイルを流用すると、データが読み込めずアップロードエラーになります。

### 1: 左メニューの"組織・グループ管理"をクリックします。

![](_page_12_Picture_82.jpeg)

### 2: "組織"をクリックします。

![](_page_12_Picture_83.jpeg)

3: 組織一覧画面が表示されるので、"エクセル一括登録・移動"をクリックします。

![](_page_12_Picture_84.jpeg)

4: 組織の一括登録・移動画面が表示されるので、"組織を選択する"をクリックします。

![](_page_13_Picture_53.jpeg)

#### 4-1: 一括アップロードする組織の"選択する"をクリックします。

例では、マニュアル支店の組織配下へ組織を作成するため、「マニュアル支店」を選択します。

![](_page_13_Picture_54.jpeg)

4-2: 選択した親組織は上部に表示されます。削除する場合は、"×"をクリックします。

![](_page_13_Picture_55.jpeg)

### 5: "フォーマットダウンロード"をクリックします。

![](_page_13_Picture_56.jpeg)

6: ダウンロードファイルウィンドウが表示されるので、" Excel ファイル作成"または、"CSV ファイル作成"をク リックします。

※データの容量により時間がかかります。必要な場合は、作成完了通知の送信設定をしてください。

※CSV ファイルでダウンロードできるのですが、修正しても CSV をアップロードできないため、CSV ファイルを ダウンロードして、その後 Excel ファイルをダウンロードし、Excel ファイルでアップロードしてください。

![](_page_14_Picture_4.jpeg)

7: ダウンロードファイル一覧画面が表示され、ファイルリストに作成中の組織フォーマットの欄が表示されま す。

![](_page_14_Picture_95.jpeg)

### 7-1: "再読み込み"をクリックします。

![](_page_14_Picture_96.jpeg)

- 7-2: ファイルの作成が完了すると、"ダウンロード"ボタンが表示されるのでクリックします。 フォーマットが PC にダウンロードされます。
- ※ファイルの作成には時間がかかる場合がありますので、適宜"再読み込み"ボタンをクリックして、"ダ ウンロード"ボタンが表示されることを確認してください。

※通常、ダウンロードしたファイルは、PC 内のダウンロードフォルダに保管されます。 ファイル名: format update organization 日付 時間.xlsx (または csv)

![](_page_15_Picture_115.jpeg)

8: ダウンロードしたファイルを開き、「組織一覧」シートに組織コードと組織名を階層ごとに入力します。

※ファイルには、「組織階層 1」に手順 4 で選択した組織名が、あらかじめ入力されています。

※組織コードと組織名は「|| (パイプ) で区切ります。組織コードの入力を行わない場合、登録時に自動 生成されます。

![](_page_15_Picture_116.jpeg)

※ファイル内の「サンプル」シートに入力例があります。参考にしてください。

9: 入力が完了したら、任意の場所に保存します。

※ファイル名は、変更可能です。

#### <span id="page-16-0"></span>**アップロード手順**

### 1: 組織一覧画面を開き、"エクセル一括登録・移動"をクリックします。

![](_page_16_Picture_64.jpeg)

2: 組織の一括登録・移動画面が表示されるので、"組織を選択する"をクリックし、フォーマットをダウンロー ドしたときと同じ組織を設定します。

![](_page_16_Picture_65.jpeg)

3: "エクセルファイルの選択"をクリックし、表示されたウィンドウから対象のファイルを選択して"開く"をクリック します。 ※ファイル名: format\_organization\_(年月日)\_(時間)

![](_page_16_Picture_66.jpeg)

4:"アップロードしてチェック"をクリックします。

![](_page_17_Picture_47.jpeg)

5: 組織の一括登録・移動内容確認画面が表示されるので、組織名と階層を確認します。 確認後、"保存"をクリックします。

![](_page_17_Picture_48.jpeg)

### 6: 組織一覧画面戻ります。「正常に登録されました」と表示されていることを確認します。

![](_page_17_Picture_49.jpeg)

# <span id="page-18-0"></span>**2.1.3. 組織にユーザーを追加/変更/削除する**

新規作成した組織に、ユーザーを追加(または削除)します。 ※組織にユーザーを追加(または削除)する処理は、ユーザー管理でも行えます。 ※組織は一括削除できません

1: 組織一覧画面を開き、ユーザーを追加する組織の"詳細画面へ"をクリックします。 例として営業部にユーザーを追加します。

![](_page_18_Picture_57.jpeg)

2: 組織詳細画面が表示されるので、下側の所属ユーザータブの"追加・削除・変更"をクリックします。

![](_page_18_Picture_58.jpeg)

3: 所属ユーザー選択画面が表示されるので、追加するユーザーを選択します。

※選択したユーザーは、オレンジがけされます。ユーザーは、一度に複数人選択できます。

![](_page_19_Picture_43.jpeg)

# 4: "↓"をクリックします。

![](_page_19_Picture_44.jpeg)

### 5: 選択したユーザーが、選択済みに移動します。

![](_page_19_Picture_45.jpeg)

5-1: 選択済みユーザーを削除する場合は、対象のユーザーを選択し、"↑"をクリックします。

![](_page_20_Picture_95.jpeg)

### 6: 完了後、"保存"をクリックします。

![](_page_20_Picture_96.jpeg)

#### <span id="page-20-0"></span>**2.1.4. 組織に管理者を設定する**

新規作成した組織に、管理者を設定します。設定できる各種管理者は、以下のとおりです。

- ・管理者
- ・教育管理者
- ・コンテンツ管理者
- ・配信管理者

※管理者は、権限により組織に設定できる内容(コンテンツ、ユーザーの登録・編集・削除など)が異なりま す。詳しくは「ファーストステップガイド ―管理サイト編―」の「管理者権限の設定・管理―管理者編―」を 参照ください。

※メールアドレスがない方は管理権限を付与することはできませんのでご注意ください。

組織に各種管理者を設定する方法は、ユーザーを追加する方法と同様です。

組織の詳細画面の下側にある管理者タブを選択し、"追加・削除・変更"をクリックします。 管理者に設定するユーザーを「↑」「↓」を使用して移動させます。最後に"保存"をクリックします。

詳しくは「[2.1.3](#page-18-0) [組織にユーザーを追加](#page-18-0)/変更/削除する」を参照してください。

※教育管理者を選択する場合、配信権限を追加することができます。

![](_page_21_Picture_57.jpeg)

# <span id="page-21-0"></span>**2.1.5. 組織の編集**

1: 組織一覧画面を開き、編集したい組織の"詳細画面へ"をクリックします。

![](_page_21_Picture_58.jpeg)

2: 組織詳細画面が表示されるので、編集したい項目をクリックします。

![](_page_22_Picture_50.jpeg)

3: 組織編集画面が表示されるので、該当の項目を修正します。

※修正できるのは、組織名、組織コード、親組織です。

親組織の修正方法は、「[2.1.1](#page-8-0) [組織の新規登録](#page-8-0) 手順 6」を参照してください。

![](_page_22_Picture_51.jpeg)

### 4: 修正後、"保存"をクリックします。

![](_page_22_Picture_52.jpeg)

5: 組織詳細画面に戻ります。「正常に更新されました」と表示されていることを確認します。

![](_page_23_Picture_64.jpeg)

# <span id="page-23-0"></span>**2.1.6. 組織の削除**

親組織を削除する場合、配下の組織も削除されますのでご注意ください。ツリー表示を確認してから、削 除することをお勧めします。([「組織一覧画面の見方\(ツリー表示\)」](#page-11-0)参照)

また、ユーザーが追加されている組織(配下組織も含む)は、削除できません。

![](_page_23_Picture_65.jpeg)

1: 組織一覧画面を開き、削除したい組織の"詳細画面へ"をクリックします。

![](_page_23_Picture_66.jpeg)

2: 組織詳細画面が表示されるので、"その他の操作"をクリックし、表示された"削除"をクリックします。

![](_page_24_Picture_44.jpeg)

### 3: 削除確認メッセージが表示されるので、"OK"をクリックします。

![](_page_24_Picture_4.jpeg)

4: 組織一覧画面に戻ります。「正常に削除されました」と表示されていることを確認します。

![](_page_24_Picture_45.jpeg)

# <span id="page-25-0"></span>**2.2. グループ**

グループは、組織にこだわらず何らかの条件に見合った人たちのまとまりです。

例えば、「新入社員」「チームリーダー」「衛生管理委員」など、立場や役職などでグループを作成し、そのグ ループに特化した教育が実施できます。

![](_page_25_Picture_4.jpeg)

# <span id="page-25-1"></span>**2.2.1. グループの新規登録**

1: 左メニューの"組織・グループ管理"をクリックします。

![](_page_25_Picture_99.jpeg)

![](_page_26_Picture_48.jpeg)

### 2: "グループ"をクリックします。

3: グループ一覧画面が表示されるので、"新規登録"をクリックします。

![](_page_26_Picture_49.jpeg)

# 4: グループ新規作成画面が表示されるので、グループ名を入力します。

![](_page_26_Picture_50.jpeg)

## 5: グループコードを入力します。

※半角英数字のみです。記号は使用できません。

![](_page_27_Picture_41.jpeg)

### 6: "保存"をクリックします。

![](_page_27_Picture_42.jpeg)

### 7: グループ詳細画面が表示されます。「正常に登録されました」と表示されていることを確認します。

![](_page_27_Picture_43.jpeg)

### <span id="page-28-0"></span>**グループをコピーして新規登録する**

グループのコピーは、追加されているユーザーもコピーされます。同じメンバーで異なるグループを登録する場 合に便利です。

1: グループ一覧画面を開き、コピーしたいグループの"グループコード"をクリックします。

![](_page_28_Picture_65.jpeg)

2: グループ詳細画面が表示されるので、"その他の操作"をクリックし、表示された"コピー"をクリックします。

![](_page_28_Picture_66.jpeg)

3: コピー確認メッセージが表示されるので、"OK"をクリックします。

![](_page_28_Figure_8.jpeg)

4: グループ詳細画面に戻ります。「正常に更新されました」と表示されていることを確認します。

![](_page_29_Picture_78.jpeg)

グループ一覧に戻ると、新入社員グループがコピーされています。適宜、グループコードとグループ名を変更し てください。

※所属ユーザーもコピーされます。あるグループに所属するユーザーを別グループ名/グループコードで括る場 合は、コピーを活用し、適宜、グループコードとグループ名を変更してください。

![](_page_29_Picture_79.jpeg)

1.4:ダウンロードしたファイルを開き、変更したい箇所を変更して、任意の場所に保存します。

※ファイル名も変更可能です。

※削除する場合は、「削除該当のグループ」をファイルに入力し、ファイルを保存します。

※更新する場合は、「更新該当のグループ」をファイルに入力し、ファイルを保存します。

# <span id="page-29-0"></span>**2.2.2. グループの Excel 一括登録**

既定のフォーマットに、グループ名を入力してアップロードすることで、一度に複数のグループが登録できます。

#### <span id="page-29-1"></span>**フォーマットの作成方法**

フォーマットは、毎回ダウンロードしてください。 過去のファイルを流用すると、アップロードできない場合があります。 1: 左メニューの"組織・グループ管理"をクリックします。

![](_page_30_Picture_66.jpeg)

#### 2: "グループ"をクリックします。

![](_page_30_Picture_67.jpeg)

3: グループの一括登録画面が表示されるので、"フォーマットダウンロード"をクリックします。 フォーマットがダウンロードされます。

※通常、ダウンロードしたファイルは、PC 内のダウンロードフォルダに保管されます。

![](_page_30_Picture_68.jpeg)

![](_page_30_Picture_69.jpeg)

4: ダウンロードした Excel ファイルを開き、「Sheet1」シート にグループコード(半角英数字のみ)、グループ名を入力 します。

※グループ名、グループコードともに入力必須です。

5: 入力が完了したら、任意の場所に保存します。 ※ファイル名は、変更可能です。

![](_page_31_Picture_86.jpeg)

### **アップロード手順**

1: グループ一覧画面を開き、"エクセル一括登録・移動"をクリックします。

![](_page_31_Picture_87.jpeg)

2: グループの一括登録画面が表示されます。

「カタカナ英数字の表記を統一」で、表記を半角・全角に統一できます。

※英数字・カナのみで変換することも可能です。

![](_page_31_Picture_88.jpeg)

3: "エクセルファイルの選択"をクリックし、表示されたウィンドウから対象のファイルを選択して"開く"をクリック します。

![](_page_32_Picture_51.jpeg)

### 4:"アップロードしてチェック"をクリックします。

![](_page_32_Picture_52.jpeg)

5: グループの一括登録内容確認画面が表示されるので、グループコードとグループ名を確認します。確認 後、"保存"をクリックします。

![](_page_32_Picture_53.jpeg)

![](_page_33_Picture_53.jpeg)

6: グループ一覧画面に戻ります。「正常に登録されました」と表示されていることを確認します。

# <span id="page-33-0"></span>**2.2.3. グループにユーザーを追加/変更/削除する**

新規作成したグループにユーザーを追加(または削除)します。

※グループにユーザーを追加(または削除)する処理は、ユーザー管理でも行えます。

1: グループ一覧画面を開き、ユーザーを追加するグループの"グループコード"をクリックします。

例として新入社員グループにユーザーを追加します。

![](_page_33_Picture_54.jpeg)

2: グループ詳細画面が表示されるので、下側の所属ユーザータブの"追加・削除・変更"をクリックします。

![](_page_34_Picture_69.jpeg)

以下の手順は、組織にユーザーを追加する手順と同様です。 操作方法は、「[2.1.3](#page-18-0) [組織にユーザーを追加](#page-18-0)/変更/削除する」を参照してください。

## <span id="page-34-0"></span>**2.2.4. グループに管理者を設定する**

新規作成したグループには、グループを作成した管理者がすでに設定されています。 その他に管理者(教育管理者、コンテンツ管理者、配信管理者を含む)を設定したい場合は、組織に 管理者を設定する手順と同様です。「[2.1.4](#page-20-0) [組織に管理者を設定する」](#page-20-0)を参照してください。

# <span id="page-34-1"></span>**2.2.5. グループの編集**

1: グループ一覧画面を開き、編集したいグループの"グループコード"をクリックします。

![](_page_34_Picture_70.jpeg)

2: グループ詳細画面が表示されるので、編集したい項目をクリックします。

![](_page_35_Picture_39.jpeg)

### 3: グループ編集画面が表示されるので、該当の項目を修正します。

![](_page_35_Picture_40.jpeg)

### 4: 修正後、"保存"をクリックします。

![](_page_35_Picture_41.jpeg)

### 5: グループ詳細画面に戻ります。「正常に更新されました」と表示されていることを確認します。

![](_page_35_Picture_42.jpeg)

# <span id="page-36-0"></span>**2.2.6. グループの削除**

ユーザーが追加されているグループは、削除できません。「2.2.3.[グループにユーザーを追加](#page-33-0)/変更/削除す [る」](#page-33-0)を参照に、ユーザーを削除してからグループを削除してください。

1: グループ一覧画面を開き、削除したいグループの"グループコード"をクリックします。

![](_page_36_Picture_65.jpeg)

2:グループ詳細画面が表示され、"その他の操作"をクリックし、削除を選択します。

![](_page_36_Picture_66.jpeg)

3:削除確認画面が表示され、"OK"をクリックします。その後グループ一覧画面に戻り、「正常に削除され ました」が表示され、グループ削除が完了しました。

![](_page_36_Picture_67.jpeg)

# <span id="page-37-0"></span>**2.2.7. グループの一括ダウンロード/エクセル一括更新/エクセル一括削除**

既存のグループ情報を一括ダウンロードし、そのファイルを利用しデータ編集した後、アップロードすることで、 グループ情報の一括更新または一括削除することができます。

1.一括ダウンロード

1.1:グループ一覧画面で、"その他の操作"をクリックし、その下の"一括ダウンロード"をクリックします。

![](_page_37_Picture_94.jpeg)

1.2:ファイルダウンロード画面が表示され、ダウンロードしたい形式に合わせて、"CSV ファイル作成"また は"Excel ファイル作成"をクリックします。

![](_page_37_Picture_95.jpeg)

1.3:ダウンロードファイル一覧画面に移動し、"ダウンロード"ボタンが表示されたら、クリックします。

![](_page_37_Picture_96.jpeg)

1.4:ダウンロードしたファイルを開き、変更したい箇所を変更して、任意の場所に保存します。

※ファイル名も変更可能です。

※削除する場合は、「削除該当のグループ」をファイルに入力し、ファイルを保存します。

※更新する場合は、「更新該当のグループ」をファイルに入力し、ファイルを保存します。

### 2.エクセル一括更新

2.1:グループ一覧画面で、"その他の操作"をクリックし、その下の"エクセル一括更新"をクリックします。

![](_page_38_Picture_67.jpeg)

2.2:グループ一括更新画面が表示され、「2.2.2.[グループ一括登録」](#page-29-0)に記載されたアップロード手順を 参照に、「1.一括ダウンロード」の手順 1.4 で編集したファイルを選択して、"アップロードしてチェック"をク リックします。

![](_page_38_Picture_68.jpeg)

2.3:グループ一括更新内容確認画面が表示され、内容を確認し、問題がなければ"更新"をクリックし

![](_page_38_Picture_69.jpeg)

![](_page_38_Picture_70.jpeg)

2.4:グループ一覧画面に戻り、「正常に更新されました」が表示され、一括更新が完了しました。

![](_page_39_Picture_54.jpeg)

#### 3.エクセル一括削除

3.1: グループ一覧画面で、"その他の操作"をクリックし、その下の"エクセル一括削除"をクリックします。

![](_page_39_Picture_55.jpeg)

3.2:グループ一括削除画面が表示され、「2.2.2.[グループ一括登録」](#page-29-0)に記載されたアップロード手順 を参照に、「1.一括ダウンロード」の手順 1.4 で編集したファイルを選択して、"アップロードしてチェック "をクリックします。※削除したい内容をエクセルファイルに保存してください。

![](_page_39_Picture_56.jpeg)

3.3: グループ一括削除内容確認画面が表示され、内容を確認し、問題がなければ"削除"をクリッ クします。

![](_page_40_Picture_30.jpeg)

3.4:グループ一覧画面に戻り、「正常に削除されました」が表示され、一括削除が完了しました。

![](_page_40_Picture_31.jpeg)

# <span id="page-41-0"></span>**第3章 ユーザー管理**

# <span id="page-41-1"></span>**3.1. ユーザー**

# <span id="page-41-2"></span>**3.1.1. ユーザーの新規登録**

1: 左メニューの"ユーザー管理"をクリックします。

![](_page_41_Picture_74.jpeg)

### 2: "ユーザー"をクリックします。

![](_page_41_Picture_75.jpeg)

![](_page_41_Picture_76.jpeg)

![](_page_41_Picture_77.jpeg)

4: ユーザー登録画面が表示されるので、ログイン ID を入力します。(半角英数記号)

※ID は登録する管理者が任意で決めてください。

![](_page_42_Picture_111.jpeg)

- 5: パスワードを入力します。(初期設定時:英数記号)。 "パスワード自動生成"を利用すると、安全な パスワード(大小英数記号)で設定されます。
- ※ユーザーパスワードの文字組合せポリシーは、管理者により設定変更が可能です。
	- 1. 英数記号(初期)
	- 2. 英数
	- 3. 大小英数記号

![](_page_42_Picture_112.jpeg)

6: ユーザーコード および、氏名を入力します。(任意)

※ユーザーコードとは、ログイン ID とは別でユーザーを識別したい場合に付与します。

![](_page_42_Picture_113.jpeg)

7: メールアドレスおよび、サブメールアドレスを入力します。(任意)

※メインのメールアドレスの他にも送付したいアドレスがある場合は、サブメールアドレスに入力します。

- ※サブメールへメール送付(受講通知メールなど)をする場合は、左メニューのシステム管理>環境設定から 「ユーザー設定(共通)」の「サブメールアドレスの有効化」で「有効」に設定変更してください。
- ※二段階認証機能を ON にしている場合、二段階認証用パスワードはサブメールへ送付されませんの で、ご注意ください。
- ※二段階認証機能の詳細は「オプション機能マニュアル」をご参照ください。

![](_page_43_Picture_65.jpeg)

### 8: メモを入力します。(任意)

![](_page_43_Picture_66.jpeg)

9: 利用期間が決まっている場合は、利用可能期間を設定します。(任意)

![](_page_43_Picture_67.jpeg)

10: "組織を選択する"をクリックします。

![](_page_44_Picture_67.jpeg)

10-1: 組織一覧が表示されるので、ユーザーを所属させる組織の"選択する"をクリックします。

※複数の組織を選択できます。

親組織の管理者が登録するユーザーを管理する場合は、親組織も選択してください。

![](_page_44_Picture_68.jpeg)

10-2: 選択した組織は上部に表示されます。削除する場合は、×をクリックします。

![](_page_44_Picture_69.jpeg)

11: "グループを選択する"をクリックします。(任意)

![](_page_45_Picture_55.jpeg)

11-1: 設定するグループをチェックします。

※複数のグループを選択できます。

![](_page_45_Picture_56.jpeg)

11-2: 選択したグループは上部に表示されます。削除する場合は、×をクリックします。

![](_page_45_Picture_57.jpeg)

12: アカウント通知メールが必要な場合は、「アカウント通知メールを同時送信する」にチェックを入れます。

※アカウント通知メールとは、ユーザーに SAKU-SAKU Testing の登録情報 (ID、パスワードなど) を 通知するメールです。ただし、メール配信の配信リクエスト一覧には送信履歴が残りませんのでご注意く ださい。

![](_page_46_Picture_104.jpeg)

12-1: アカウント通知メールの内容を変更するため、"送信内容の確認・変更"をクリックします。

![](_page_46_Picture_105.jpeg)

12-2: アカウント通知メールのひな形が表示されます。

現在登録中のユーザーの ID、PW、SAKU-SAKU Testing のログイン URL が置き換えタグで自 動差し替えられ、氏名などその他置き換えタグも利用できます。内容を確認し、変更したい内容が あれば変更を行い、"保存"をクリックします。

※"保存"をクリックしたタイミングで、12:で設定したアカウント通知メールがユーザーに送信されます。

![](_page_46_Picture_106.jpeg)

13: ユーザー詳細画面が表示されます。「正常に更新されました」と表示されていることを確認します。

![](_page_47_Picture_59.jpeg)

# <span id="page-47-0"></span>**3.1.2. ユーザーの Excel 一括登録**

既定のフォーマットに、ユーザーの情報を入力してアップロードすることで、一度に複数のユーザーが登録でき ます。

### <span id="page-47-1"></span>**フォーマットの作成方法**

フォーマットは、毎回ダウンロードしてください。

過去のファイルを流用すると、アップロードできない場合があります。

#### 1: 左メニューの"ユーザー管理"をクリックします。

![](_page_47_Picture_60.jpeg)

![](_page_48_Picture_73.jpeg)

3: ユーザー一覧画面が表示されるので"その他の操作"をクリックし、表示されたリストから" エクセル一括 登録"をクリックします。

![](_page_48_Picture_74.jpeg)

4: ユーザーの一括登録画面が表示されるので、"フォーマットダウンロード"をクリックします。 フォーマットがダウンロードされます。

※通常、ダウンロードしたファイルは、PC 内のダウンロードフォルダに保管されます。

※ファイル名: format\_user.xlsx

2: "ユーザー"をクリックします。

![](_page_48_Picture_75.jpeg)

5: ダウンロードした Excel ファイルを開き、「利用者一括登録用紙」シートにユーザーの情報を入力しま

す。入力項目は以下のとおりです。必須以外は、空欄でも構いません。

※一括でアップロードできるユーザー数は、1000 人までです。

![](_page_49_Picture_238.jpeg)

![](_page_49_Picture_239.jpeg)

※ファイル内の「サンプル」シートに入力例があります。参考にしてください。

6: 入力が完了したら、任意の場所に保存します。

※ファイル名は、変更可能です。

### <span id="page-50-0"></span>**アップロード手順**

1: ユーザー一覧画面を開き、"その他の操作"をクリックし、表示されたリストから"エクセル一括登録"をクリ ックします。

![](_page_50_Picture_62.jpeg)

2: ユーザーの一括登録画面が表示されるので、"エクセルファイルの選択"をクリックし、表示されたウィンド ウから対象のファイルを選択して"開く"をクリックします。

![](_page_50_Picture_63.jpeg)

### 3:"アップロードしてチェック"をクリックします。

![](_page_50_Picture_64.jpeg)

4: ユーザーの一括登録内容確認画面が表示されるので、ユーザー情報を確認します。確認後、"保存" をクリックします。

![](_page_51_Picture_35.jpeg)

### 5: ユーザー一覧画面戻ります。「正常に登録されました」と表示されていることを確認します。

![](_page_51_Picture_36.jpeg)

# <span id="page-52-0"></span>**3.1.3. ユーザー情報の編集**

1: ユーザー一覧画面を開き、編集したいユーザーの"ログイン ID"をクリックします。

![](_page_52_Picture_41.jpeg)

### 2: ユーザー詳細画面が表示されるので、"編集"をクリックします。

![](_page_52_Picture_42.jpeg)

3: ユーザー編集画面が表示されるので、該当の項目を修正します。

※修正方法は、「[3.1.1](#page-41-2) [ユーザーの新規登録](#page-41-2) 手順 4~」を参照してください。

![](_page_53_Picture_44.jpeg)

#### 4: 修正後、"保存"をクリックします。

![](_page_53_Picture_45.jpeg)

### 5: ユーザー詳細画面に戻ります。「正常に更新されました」と表示されていることを確認します。

![](_page_53_Picture_46.jpeg)

### <span id="page-54-0"></span>**3.1.4. ユーザー情報の一括更新**

既に登録してあるユーザー情報リストをダウンロードし、内容を変更してアップロードすることで、一括で更新 することができます。

アップロードの方法は、以下の 3 種類です。

**● エクセル一括更新 (ユーザー) :** 

ユーザーの個人情報部分を更新します。 例:ID、PW、メールアドレス、メモ内容、利用期間(開始、終了)の変更など

- エクセル一括更新 (ユーザーの所属組織・グループ) : ユーザーの所属組織、グループのみ更新します。 例:人事異動による、組織・グループの変更など
- **エクセル一括削除 (ユーザー) :** ダウンロードした更新用フォーマットに、削除対象ユーザーを残してアップロードすることで、複数人を一 括で削除できます。 ※削除したデータは復帰できませんので、十分に注意してください。 ※削除を実行すると、該当するユーザーのこれまでの教育・成績もすべて削除されます。

### <span id="page-54-1"></span>**フォーマットの作成方法**

<span id="page-54-2"></span>エクセルフォーマットは、必ず毎回ダウンロードし、最新版をご利用ください。 過去のファイルを流用すると、データが読み込めずアップロードエラーになります。

1: ユーザー一覧画面が表示されるので"その他の操作"をクリックし、表示されたリストから"一括ダウンロー ド"をクリックします。

![](_page_54_Picture_117.jpeg)

2: ダウンロードファイルウィンドウが表示されるので、" Excel ファイル作成"または、"CSV ファイル作成"をク リックします。

※データの容量により時間がかかります。必要な場合は、作成完了通知メールの送信設定をしてください。

![](_page_55_Picture_3.jpeg)

3: ダウンロードファイル一覧画面が表示され、ファイルリストに作成中のユーザーフォーマットの欄が表示され ます。

![](_page_55_Picture_83.jpeg)

3-1: "再読み込み"をクリックします。

![](_page_55_Picture_84.jpeg)

- 3-2: ファイルの作成が完了すると、"ダウンロード"ボタンが表示されるのでクリックします。 フォーマットが PC にダウンロードされます。
- ※ファイルの作成には時間がかかる場合がありますので、適宜"再読み込み"ボタンをクリックして、"ダ ウンロード"ボタンが表示されることを確認してください。

※通常、ダウンロードしたファイルは、PC 内のダウンロードフォルダに保管されます。 ファイル名: format update users (年月日) (時間) (または csv)

![](_page_56_Picture_146.jpeg)

4: ダウンロードした Excel ファイルを開き、該当のユーザー情報を変更します。

※修正方法は「3.1.2 ユーザーの Excel 一括登録 [フォーマットの作成方法](#page-47-1) 手順 5」を参照してくださ い。

※システム ID (L 列) は自動入力されています。変更しないでください。

※利用期間(開始)(M 列)、利用期間(終了)(N 列)の更新について、「1900/01/01 00:00」 「1900/01/02 00:00」と入力してください。終了時間を「23:59」と入力した場合、「23:59:00」で受 講者画面にログインできなくなりますので、ご注意ください。

※利用期間(開始)(M 列)、利用期間(終了)(N 列)ともに、秒単位まで入力し更新することも可能で す。

![](_page_56_Picture_147.jpeg)

#### <span id="page-57-0"></span>**アップロード手順**

1: ユーザー一覧画面を開き、"その他の操作"をクリックし、表示されたリストから該当のアップロード方法を クリックします。

![](_page_57_Picture_80.jpeg)

以降の手順は、ユーザーの Excel 一括登録と同様です。操作方法は、「3.1.2 ユーザーの Excel 一括 登録 [アップロード手順」](#page-50-0)を参照してください。

# <span id="page-57-1"></span>**3.1.5. ユーザーの削除**

削除したデータは復帰できませんので、十分に注意してください。 削除を実行すると、該当するユーザーのこれまでの教育・成績もすべて削除されます。

1: ユーザー一覧画面を開き、削除したいユーザーの"ログイン ID"をクリックします。

![](_page_57_Picture_81.jpeg)

2: ユーザー詳細画面が表示されるので、"削除"をクリックします。

![](_page_58_Picture_44.jpeg)

3: 削除確認メッセージが表示されるので、"OK"をクリックします。

![](_page_58_Picture_4.jpeg)

4: ユーザー一覧画面に戻ります。「正常に削除されました」と表示されていることを確認します。

![](_page_58_Picture_45.jpeg)

## <span id="page-59-0"></span>**3.2. 管理者の設定**

SAKU-SAKU Testing を管理する管理者を設定します。

- システム管理者
- 組織全権管理者 すべての組織を管理することができます。
- グループ全権管理者 すべてのグループを管理することができます。
- IP アドレスアクセス制御解除 (管理者)
- ※組織およびグループには、「全権 |ではなく各組織/グループの管理者権限もあります。 詳細は「[2.1.4](#page-20-0) [組織に管理者を設定する」](#page-20-0)を参照してください。

## <span id="page-59-1"></span>**3.2.1. 管理者の新規登録**

1: 左メニューの"ユーザー管理"をクリックします。

![](_page_59_Picture_103.jpeg)

#### 2: "管理者の設定"をクリックします。

![](_page_59_Picture_104.jpeg)

- $\bullet$ 2: 管理者一覧 ■ 組織・グループ管理 く ● 全てに一致 ○ いずれかに一致 **塩:** ユーザー管理 > Q 検索 全件表示 詳細検索・並び替え ID、氏名、管理組織名、管理グルー プ名で検索 ○ 管理者の設定 **現在の検索条件** ◆ 検索ワード: ■ コンテンツ管理  $\overline{\phantom{a}}$ 抽出 14 件/登録 14 件 "新規登録"をクリックします。 5 学習管理  $\ddot{\phantom{0}}$ +新規登録 一括ダウンロード  $C$  Meet 最終ログイン<br>日時 **■** メール配信 番号 ログインID 管理グループ 教育管理 コンテンツ管理 配信管理 メール送信 氏名 管理組織 Q メッセージ管理 admin サクテス管理者 19件  $9<sup>4</sup>$ 組織: 0件<br>グループ: 0件 組織: 0件<br>グループ: 0件 組織: 0件<br>グループ: 0件 2023/11/15<br>16:03:29  $\,$   $\,$ 图 お知らせ管理 8 メディア管理  $\overline{2}$  $d$ emo01 サクテス 受講者 19件  $0$  (# 組織: 0件<br>グループ: 0件 組織: 0件<br>グループ: 0件 組織:0件<br>グループ:0件 2023/07/03<br>10:47:19 メール送信  $\blacksquare$  $\overline{\phantom{a}}$ ▲ ダウンロードファイル 組織: 0件<br>グループ: 0件 サクテス受講者 02  $0$ (# 組織: 0件<br>グループ: 0件 組織: 0件<br>グループ: 0件  $\overline{3}$ demo02 9件 ル送信
- 3: 管理者一覧画面が表示されるので、"新規登録"をクリックします。

4: 管理者新規登録ユーザー選択一覧画面が表示されるので、管理者に登録するユーザーの行をクリック します。

※一覧には、メールアドレスが設定されているユーザーのみ表示されます。

![](_page_60_Picture_193.jpeg)

### 5: 管理者仮登録画面が表示されるので、「OK」をクリックします。

![](_page_60_Picture_194.jpeg)

6: 仮登録完了画面が表示され、続けて付与する管理権限を設定します。

※例:組織全権管理者に設定したい場合、組織管理欄にある「未設定」をクリックします。

![](_page_61_Picture_30.jpeg)

### 7:管理者編集画面が表示され、組織全権管理者の前にチェックを入れ、「保存」をクリックします。

![](_page_61_Picture_31.jpeg)

8:「正常に登録されました」と表示され、該当ユーザーに組織全権管理を設定したことを確認します。

![](_page_62_Picture_35.jpeg)

# <span id="page-62-0"></span>**3.2.2. 管理者の編集**

1: 管理者一覧画面を開き、権限を編集したい管理者の"ログイン ID"をクリックします。

![](_page_62_Picture_36.jpeg)

![](_page_63_Picture_42.jpeg)

![](_page_63_Picture_43.jpeg)

3: 管理者編集画面が表示されるので、付与する権限及び管理組織を修正し、"保存"をクリックします。

※チェックを外すことで、権限の削除ができますが、管理者を削除することができません。管理者の削除は 3.2.3. [管理者の削除の](#page-64-0)手順を参照に削除してください。

![](_page_63_Picture_44.jpeg)

4: 管理者詳細画面に戻ります。「正常に更新されました」と表示され、編集した内容が表示されたことを 確認します。

![](_page_64_Picture_68.jpeg)

# <span id="page-64-0"></span>**3.2.3. 管理者の削除**

管理者の削除を行うと、付与されていた権限がすべて削除され、管理者サイトへログインできなくなりますの でご注意ください。

![](_page_64_Picture_69.jpeg)

![](_page_64_Picture_70.jpeg)

2: 管理者詳細画面が表示されるので"その他の操作"をクリックし、表示された"管理者権限の削除"をク リックします。

※ 配信者に設定されている場合は、配信者から削除されます。

※ 後任者に同権限を付与することで、後任者へ引き継ぐことができます。もし、配信者および採点者も併 せて設定する場合は、各コンテンツより設定してください。

※ 管理者削除、権限削除しても作成したコンテンツは削除されません。前任者と同権限を付与された後 任者によって、コンテンツおよびユーザーの管理ができます。

![](_page_65_Picture_46.jpeg)

3: 削除確認メッセージが表示されるので"OK"をクリックします。

![](_page_65_Picture_47.jpeg)

4: 管理者一覧画面に戻り、選択した管理者が表示されていないことを確認します。

![](_page_65_Picture_48.jpeg)

# <span id="page-66-0"></span>**3.2.4. 管理者情報をダウンロードする**

管理権限が付与されているユーザーをダウンロードすることができます。

1: 管理者一覧の右にある「一括ダウンロード」をクリックします。

![](_page_66_Picture_64.jpeg)

2:ダウンロードファイル画面で「Excel ファイル作成」をクリックします。

![](_page_66_Picture_65.jpeg)

3: ダウンロードファイル一覧画面の右にある「再読み込み」をクリックします。

「キャンセル」から「ダウンロード」へボタン表記が変わりましたらクリックします。

![](_page_66_Picture_66.jpeg)

### 4:ダウンロードしたファイルより各管理者の権限情報を確認するこができます。

### ※ファイル名: administorator\_list\_YYYY-MM-DD\_HH-MM-SS.xlsx

![](_page_67_Picture_21.jpeg)